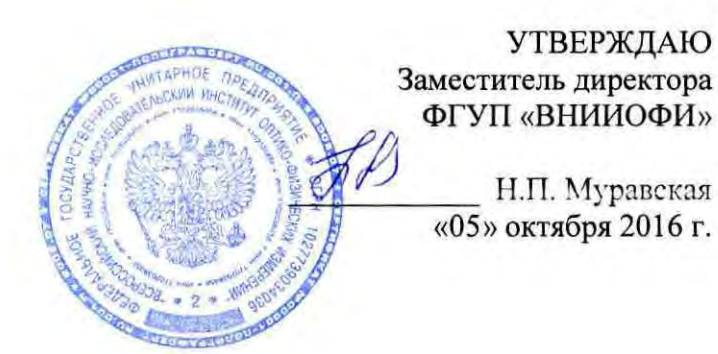

# Государственная система обеспечения единства измерений

# Профилометр стилусный контактный AlphaStep D-120

Методика поверки **MII 038.M44-16** 

Главный метролог<br>ФГУП «ВНИИОФИ» С.Н. Негода «05» октября 2016 г.

Москва 2016 г.

### **1** Введение

1.1 Настоящая методика поверки распространяется на профилометр стилусный контактный AlphaStep D-120 (далее по тексту - профилометр), предназначенный для измерений линейных размеров, шероховатости и волнистости поверхности, а так же неразрушающих исследований топографии поверхности с высоким разрешением и устанавливает порядок, методы и средства проведения его первичной и периодической поверок.

1.2 Интервал между поверками - **1** год.

### **2** Операции поверки

2.1 При проведении первичной и периодической поверок выполняются операции, указанные в таблице **1.** 

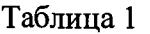

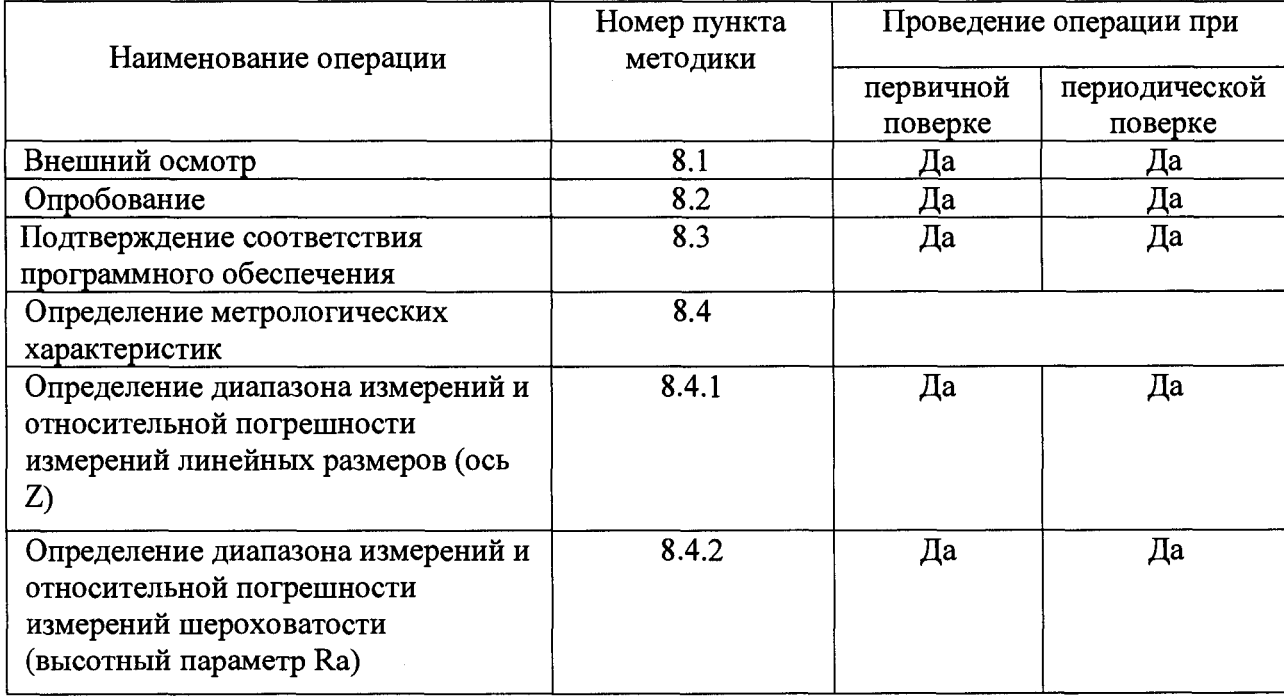

2.2 При получении отрицательных результатов при проведении любой операции поверка прекращается.

2.3 Поверку средств измерений осуществляют аккредитованные в установленном порядке в области обеспечения единства измерений юридические лица и индивидуальные предприниматели.

### **3** Средства поверки

3.1 При проведении первичной и периодической поверок должны быть использованы средства, указанные в таблице 2.

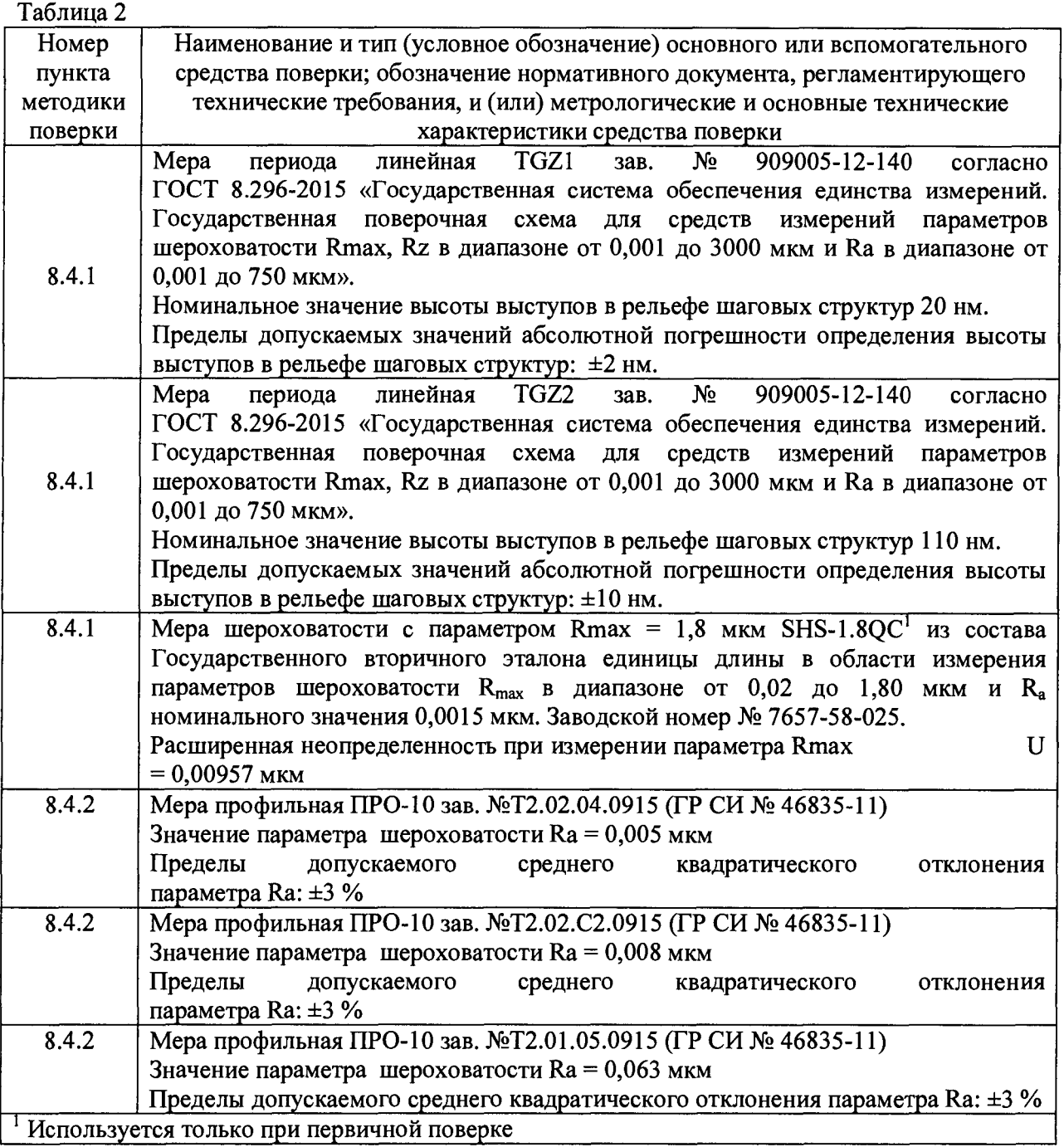

3.2 Средства поверки, указанные в таблице 2, должны быть поверены и аттестованы в установленном порядке. Допускается также применение других средств, не приведенных в таблице 2, но обеспечивающих определение (контроль) метрологических характеристик поверяемого прибора с требуемой точностью.

### **4** Требования к квалификации поверителей

4.1 К работе с профилометром допускаются лица, прошедшие обучение по требуемому виду измерений, изучившие настоящую методику поверки и Руководство по эксплуатации профилометра и средств поверки, имеющие квалификационную группу не ниже III в соответствии с правилами по охране труда при эксплуатации электроустановок, указанных в приложении к приказу Министерства труда и социальной защиты РФ от 24.07.13 №328Н.

# **5** Требования безопасности

5 .1 Профилометр должен устанавливаться в закрытых взрыво- <sup>и</sup> пожаробезопасных лабораторных помещениях, оборудованных вытяжной вентиляцией и удовлетворяющих требованиям санитарных норм и правил. При проведении поверки следует соблюдать требования, установленные ГОСТ Р 12.1.031-2010, ГОСТ 12.1.040-83, правилами по охране труда при эксплуатации электроустановок, указанных в приложении к приказу Министерства труда и социальной защиты РФ от 24.07.13 № 328Н. Оборудование, применяемое при проведении поверки, должно соответствовать требованиям ГОСТ 12.2.003-91. Воздух рабочей зоны должен соответствовать ГОСТ 12.1.005-88 при температуре помещения, соответствующей условиям испытаний для легких физических работ.

5 .2 Система электрического питания профилометра должна быть защищена от колебаний и пиков сетевого напряжения, искровые генераторы не должны устанавливаться вблизи приборов. Чтобы избежать физических повреждений и/или ущерба имуществу, шнуры питания профилометра оборудованы плавким предохранителем. Подключайте штепсель этого шнура только к заземленной электрической розетке.

5.3 При проведении поверки должны соблюдаться требования, указанные в «Правилах техники безопасности при эксплуатации электроустановок потребителей», утвержденных Госэнергонадзором, а также требования руководства по эксплуатации профилометра.

5.4 Помещение, в котором проводится поверка, должно соответствовать требованиям пожарной безопасности по ГОСТ 12.1.004-91 и иметь средства пожаротушения по ГОСТ 12.4.009-83.

### **6** Условия поверки

6.1 При проведении поверки влияющие факторы окружающей среды должны быть в следующих пределах:

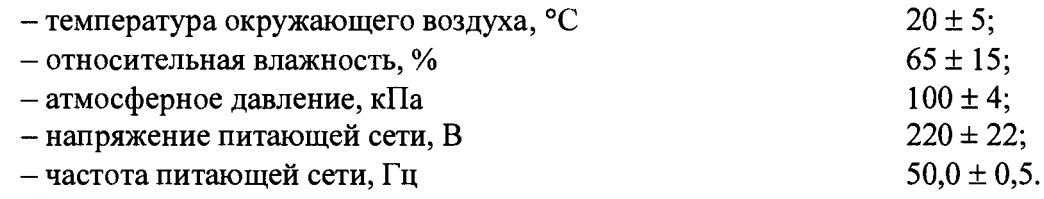

6.2 Профилометр не должен подвергаться прямому воздействию солнечных лучей.

6.3 В помещении не допускаются посторонние источники излучения, мощные переменные электрические и магнитные поля.

6.4 Рядом с профилометром не должно быть источников тепла, таких как газовая горелка, электронагреватель, печь и т.п. Допускаемый перепад температуры в течение суток - не более 2 °С.

### **7** Подготовка к поверке

7 .1 Перед началом работы с профилометром внимательно изучите руководство по эксплуатации профилометра, а также ознакомьтесь с правилами подключения прибора.

7 .2 Все меры, используемые при проведении поверки, выдерживают в условиях, согласно п.6.1, не менее 2 ч. Извлечь поочередно все меры из футляров и осмотреть их для выявления внешних повреждений (царапин, сколов и других дефектов) и загрязнений. При необходимости поверхность меры очищают от частиц пыли струей очищенного и осушенного воздуха.

7.3 Подключить профилометр к персональному компьютеру согласно схеме, указанной на рисунке 1.

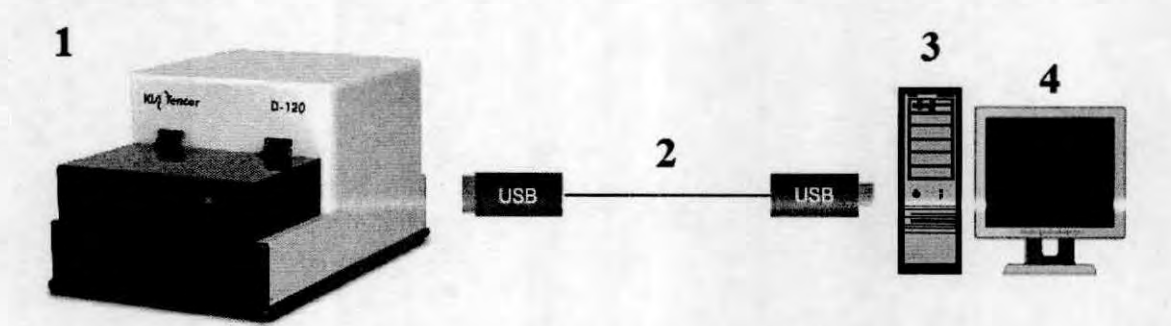

Рисунок 1 - Схема подключения профилометра к персональному компьютеру: 1 - профилометр; 2 - USB кабель; 3 - системный блок; 4 - монитор

7.4 Перед началом работы протереть рабочий стол влажной бязевой салфеткой, протереть пинцет спиртом.

7.5 Включите профилометр в сеть.

### 8 Проведение поверки

#### 8.1 Внешний осмотр

8.1.1 При проведении внешнего осмотра должно быть установлено:

- соответствие комплекта поставки профилометра данным, приведенным в описании типа;

- отсутствие механических повреждений всех составных частей профилометра;

- отсутствие механических повреждений соединительных кабелей и сетевых разъемов;

- наличие маркировки на корпусе прибора. Место нанесения маркировки показано на рисунке 2.

8.1.2 Профилометр считается прошедшим операцию поверки, если корпус, внешние элементы, органы управления не повреждены, отсутствуют механические повреждения и ослабления элементов конструкции, маркировка и комплектность соответствуют требованиям, указанным в описании типа профилометра.

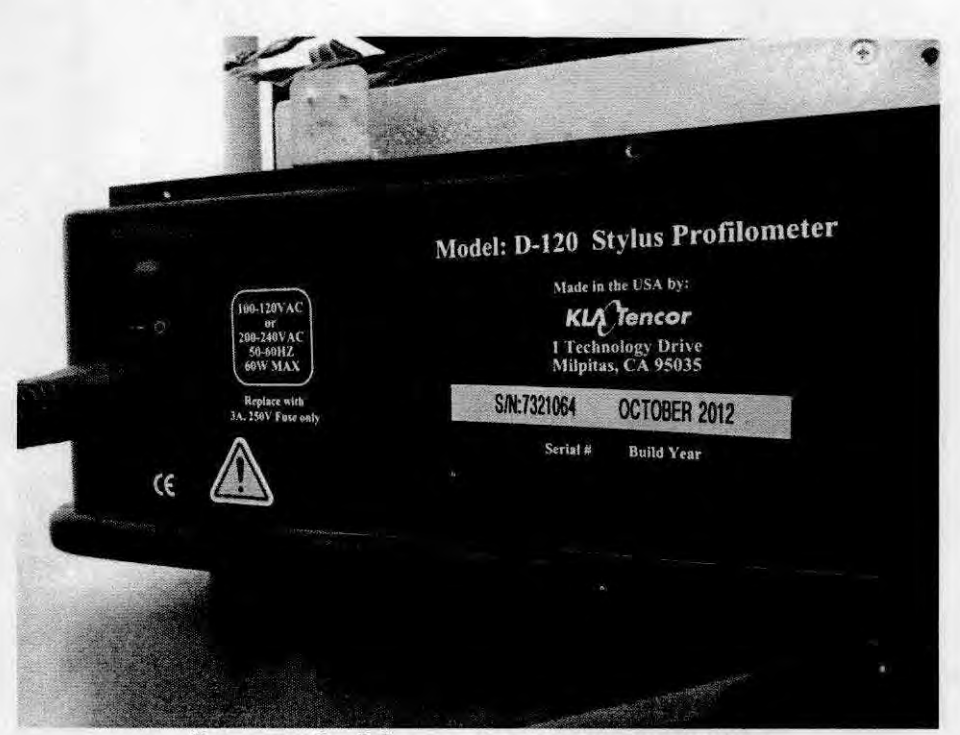

Рисунок 2 - Место нанесения маркировки

### 8.2 Опробование

8.2.1 В соответствии с требованиями руководства по эксплуатации профилометра привести профилометр в рабочее состояние, а именно: включить питание и запустить персональный компьютер.

8.2.2 Запустить программу AlphaStep Development Series с ярлыка на рабочем столе, показанном на рисунке 3. Запустится процедура опробования систем профилометра (проверка осуществляется с помощью ПО профилометра). При наличии неисправности хотя бы в одном из компонентов системы, модуль запуска программного обеспечения выдаст ошибку.

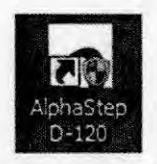

Рисунок 3 - Ярлык запуска программы AlphaStep Development Series

8.2.3 При появлении подсказки 'Home All Stages' (Привести предметный столик и измерительную головку в исходное положение) нажмите кнопку Yes (Да) .

8.2.4 После того как предметный столик и измерительная головка прибора окажутся в исходном положении, на экране появится диалоговое окно . Для продолжения работы нажмите клавишу Enter.

8.2.5 Профилометр считается прошедшим операцию поверки, если все этапы настройки пройдены без сообщений об ошибках.

### 8.3 Подтверждение соответствия программного обеспечения

8.3.1 Проверяют соответствие идентификационных данных программного обеспечения сведениям, приведенным в описании типа на профилометр.

8.3.2 Для просмотра идентификационных данных программного обеспечения профилометров необходимо в ПО AlphaStep Development Series открыть раскрывающееся меню Help --> about. Окно подтверждения показано на рисунке 4.

8.3.3 Профилометр признается прошедшим операцию поверки, если идентификационные данные программного обеспечения соответствуют значениям, приведенным в таблице 3.

Таблина 3

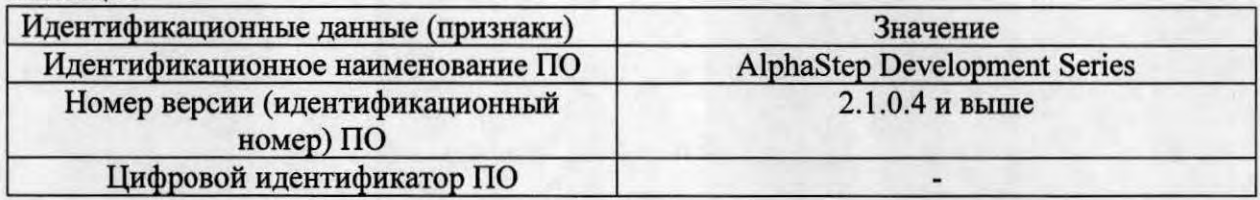

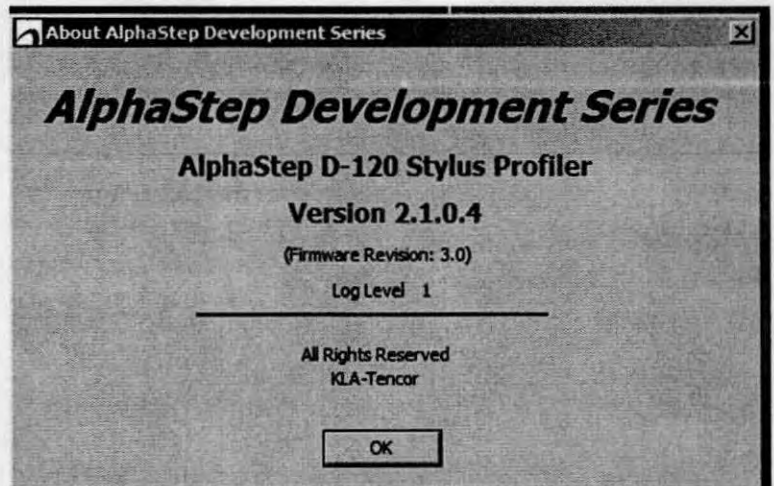

Рисунок 4 - Подтверждение ПО

#### 8.4 Определение метрологических характеристик

# 8.4.1 Определение диапазона измерений и относительной погрешности измерений линейных размеров (ось Z)

# 8.4.1.1 Установка образца

Поднять защитную крышку предметного столика. Пинцетом извлечь 8.4.1.1.1 меру TGZ1 из межоперационной тары и положить на предметный столик профилометра исследуемой поверхностью вверх. Закрыть крышку предметного столика.

Используя кнопки в соответствии с рисунком 5 переместить 8.4.1.1.2 предметный столик так, чтобы образец попал в объектив видеокамеры. Все действия контролировать визуально.

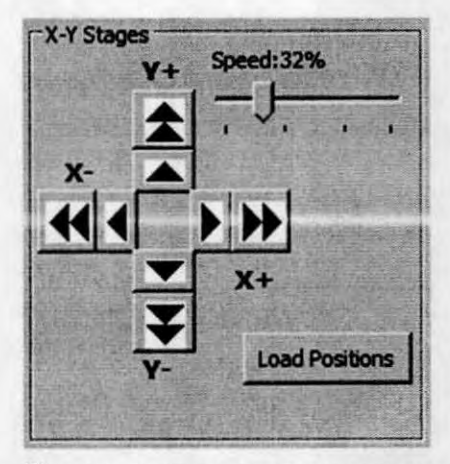

Рисунок 5 - Кнопки управления предметным столиком

8.4.1.1.3 Опустить стилус с помощью органов управления измерительной головкой в соответствии с рисунком 6. Положение стилуса должно быть такое, чтобы в окне видеоизображения были одновременно видны и стилус, и образец, как показано на рисунке 7. При этом стилус не должен касаться поверхности образца. Все действия контролировать по видеоизображению.

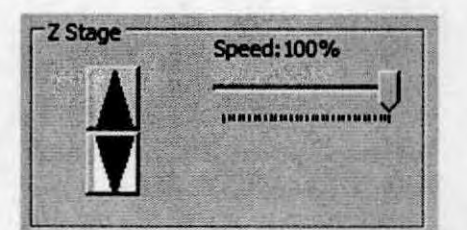

Рисунок 6 - Кнопка управления стилусом

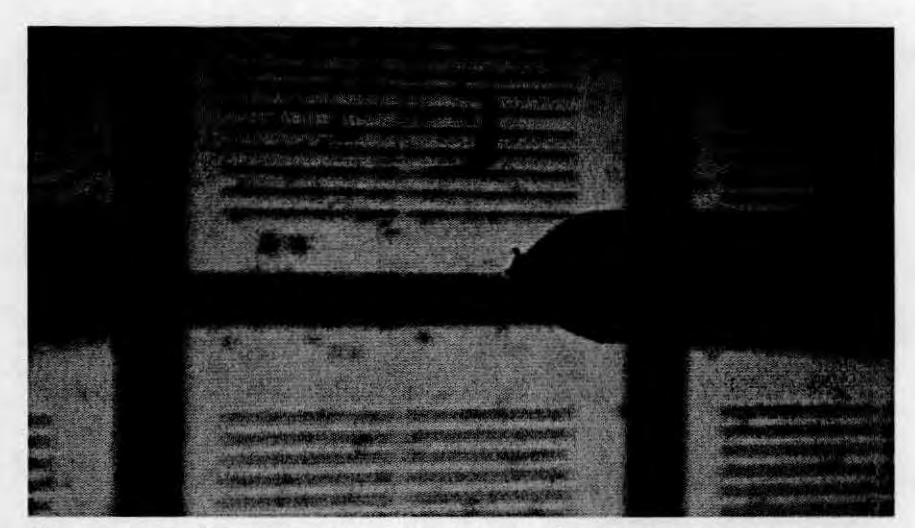

Рисунок 7 - Изображение стилуса и образца в окне программы

8.4.1.1.4 При необходимости, скорректировать положение предметного столика.

8.4.1.1.5 Задать параметры сканирования в соответствии с рисунком 8.

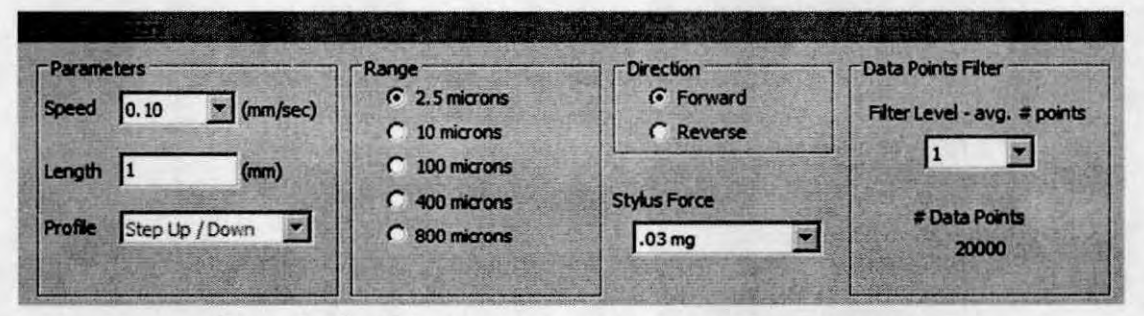

Рисунок 8 - Окно задания параметров сканирования

### 8.4.1.2 Сканирование образца

8.4.1.2.1 Подвести стилус к поверхности образца кнопкой Engage, показанной на рисунке 9.

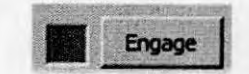

# Рисунок 9 - Кнопка подвода

8.4.1.2.2 Запустить сканирование кнопкой Scan, показанной на рисунке 10.

### Scan

#### Рисунок 10 - Кнопка запуска сканирования

8.4.1.2.3 В процессе проведения измерений обеспечить отсутствие внешних раздражающих факторов (вибрации, открытия крышки профилометра, других механических воздействий) и отслеживать профиль по окну Real Time Display. Окно показано на рисунке 11.

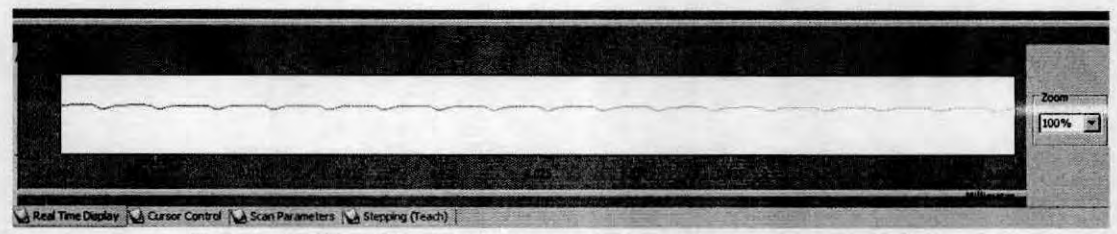

Рисунок 11 - Окно отслеживания сканируемого профиля

### 8.4.1.3 Установка базового уровня

8.4.1.3.1 Провести предварительную оценку полученного в результате измерений профиля, представленного в окне AlphaStep Data. Полученное изображение должно иметь вид периодической структуры. Профиль представлен на рисунке 12.

8.4.1.3.2 Провести выравнивание профиля. Вначале выбрать положение курсоров, которое определит линию, по которой будет проводиться выравнивание, как показано на рисунке 12.

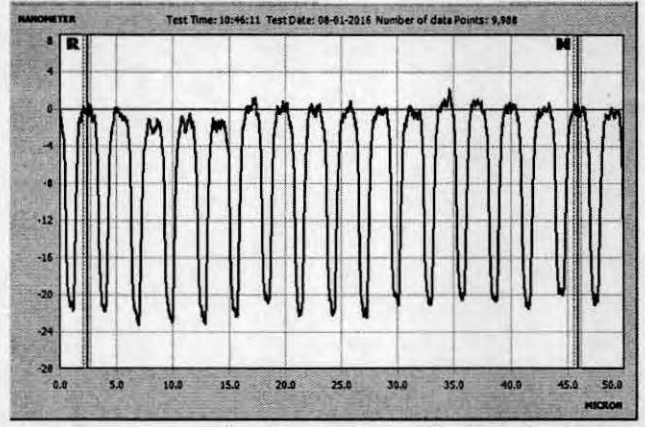

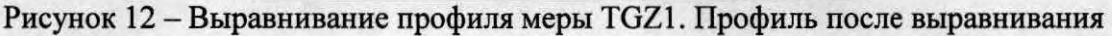

8.4.1.3.3 Далее выбрать метод выравнивания Cursor Location в соответствии с рисунком 13. Нажать кнопку Level Data.

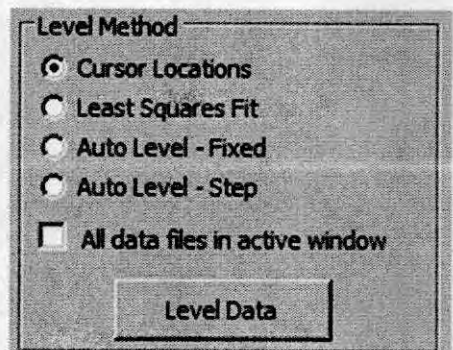

Рисунок 13 - Параметры выравнивания изображения

#### 8.4.1.4 Измерение характеристик профиля

8.4.1.4.1 Настроить единицы измерений профиля. Для этого необходимо во вкладке Settings открыть окно Units, показанной на рисунке 14, и выбрать там соответствующие метрические единицы измерения согласно рисунку 15.

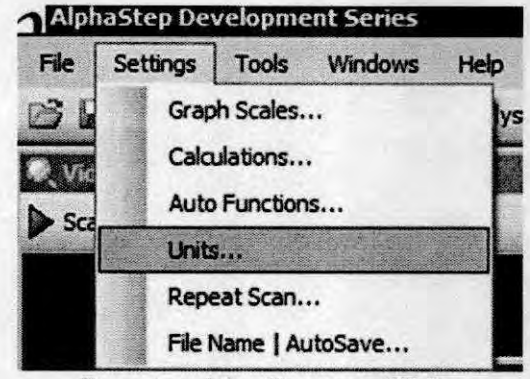

Рисунок 14 - Вкладка Units

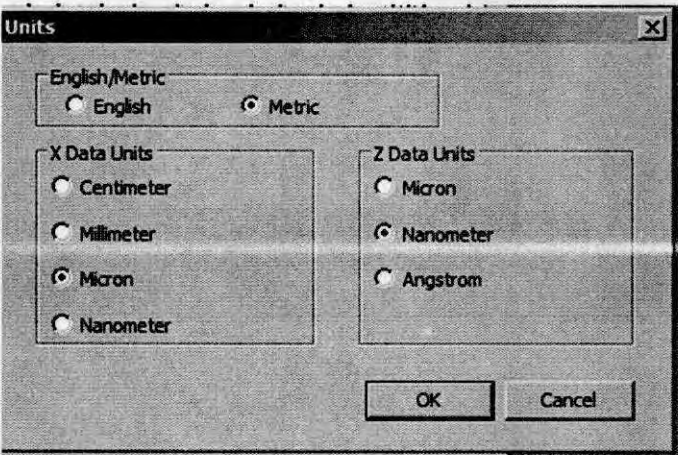

Рисунок 15 - Настройка единиц измерения

8.4.1.4.2 Перетащите курсор R (опорный) в самую нижнюю точку на профиле, как показано на рисунке 16. Положение курсора определяется жирной центральной линией, которая пересекает профиль. В режиме усреднения характеристики профиля измеряются относительно центральной линии, а не краев курсоров. Ширину линии курсоров установить 0,6.

8.4.1.4.3 Перетащите курсор М (измерительный) с помощью мыши в самую верхнюю точку на профиле, как показано на рисунке 16.

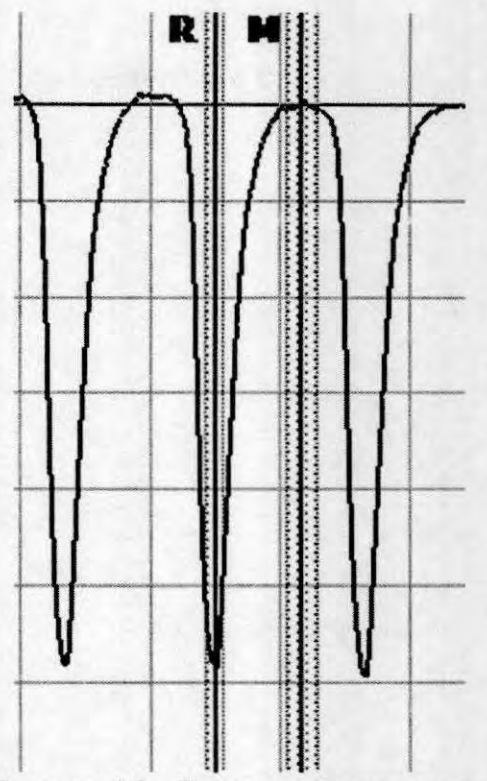

Рисунок 16 - Выставление курсоров

8.4.1.4.4 В окне данных в соответствии с рисунком 17 отображаются текущие расстояния между курсорами **R** и М по осям Z и Х. Значения, показанные на панели управления курсорами (только для пары основных, красных, курсоров), используются для определения высоты профиля и расстояния между точками по горизонтали.

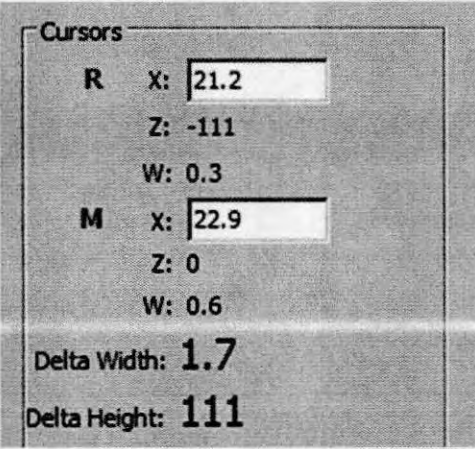

Рисунок 17 - Окно данных

8.4.1.4.5 При перемещении курсоров их координаты в группе **Cursors,**  показанной на рисунке 17, расположенной вверху справа от графика профиля, постоянно обновляются. Там отображаются следующие значения:

- Х: положение курсора по оси сканирования;
- Z: высота профиля в точке пересечения курсора с профилем;
- W: ширина курсора (заштрихованной области);

• Delta Width: расстояние между курсорами по горизонтали (Х) (в режиме усреднения - расстояние между центральными линиями курсоров);

Delta Height: расстояние по вертикали (Z) между точками пересечения курсоров R и M с профилем (в режиме усреднения - расстояние по вертикали между средними значениями высоты, полученными в результате усреднения по ширине курсоров).

8.4.1.4.6 На вкладке Calculations, показанной на рисунке 18, пользователь выбирает физические параметры, которые будут рассчитываться на вкладке Data Analysis (Анализ данных). Для расчета требуемых параметров во время анализа данных необходимо открыть меню Edit (Редактирование). В нем пользователь может выбрать параметры, которые будут рассчитываться во время анализа данных.

8.4.1.4.7 Во вкладке Calculations необходимо выбрать параметр «Z (M) - Z (F)». Этот параметр измеряет перепад высот между измерительным и опорным курсором. Используется для измерений высоты ступеньки. Повторить измерения периода меры 5 раз. Записать полученные результаты в протокол.

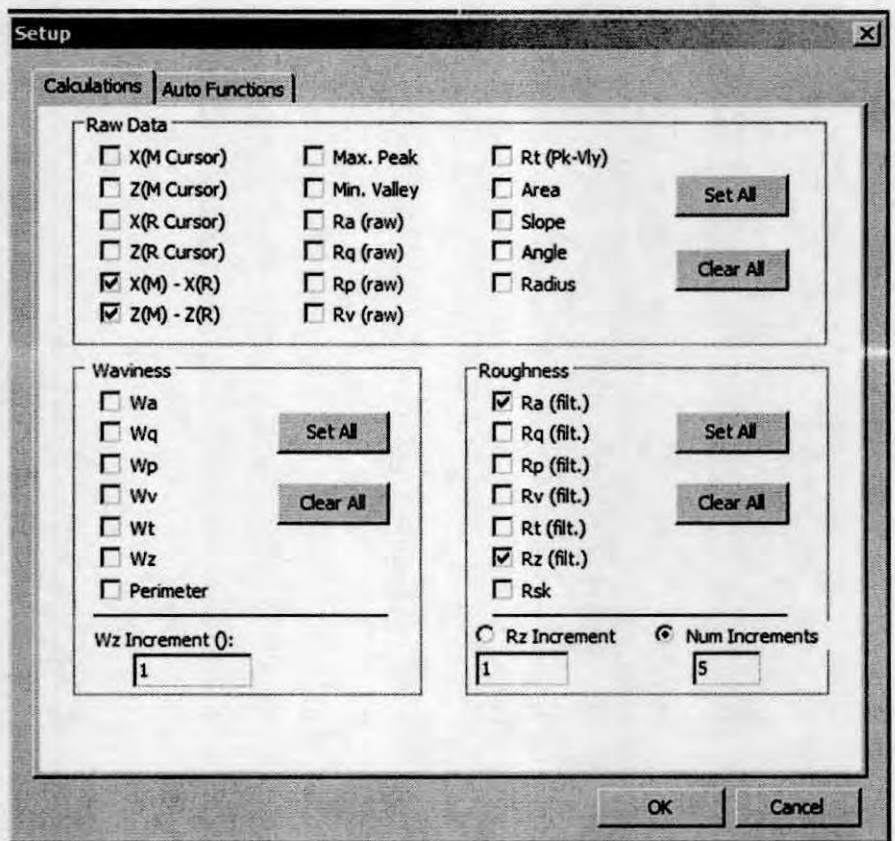

Рисунок 18 - Вкладка Calculations

8.4.1.4.8 Сохранить полученный профиль в окне Alpha Step Data через File  $\rightarrow$ Save Data File As → Название файла.

8.4.1.4.9 Отвести стилус от образца с помощью органов управления измерительной головкой.

8.4.1.4.10 Передвинуть предметный столик на 100 мкм, повторить пункты 8.4.1.1.3 - 8.4.1.4.8. Измерить высоту меры 5 раз. Повторить процедуру 2 раза. Записать полученные результаты в протокол.

8.4.1.4.11 Вытащить меру.

8.4.1.4.12 Выдвинуть предметный столик.

8.4.1.4.13 Поднять крышку предметного столика. Пинцетом извлечь образец из профилометра и положить в межоперационную тару. Закрыть крышку предметного столика.

8.4.1.4.14 Установить меру TGZ2 в соответствии с пунктом 8.4.1.1. Выполнить пункты 8.4.1.2.1 - 8.4.1.4.3. Опорный курсор R установить в нижнюю точку, а измерительный курсор М в верхнюю. Выполнить пункты 8.4.1.4.8 - 8.4.1.4.14.

8.4.1.4.15 Установить на предметный столик кремниевую подложку. На подложку установить меру SHS-1,8QC. Выполнить подвод стилуса к мере, как показано на рисунке 19. Задать параметры сканирования, указанные на рисунке 20.

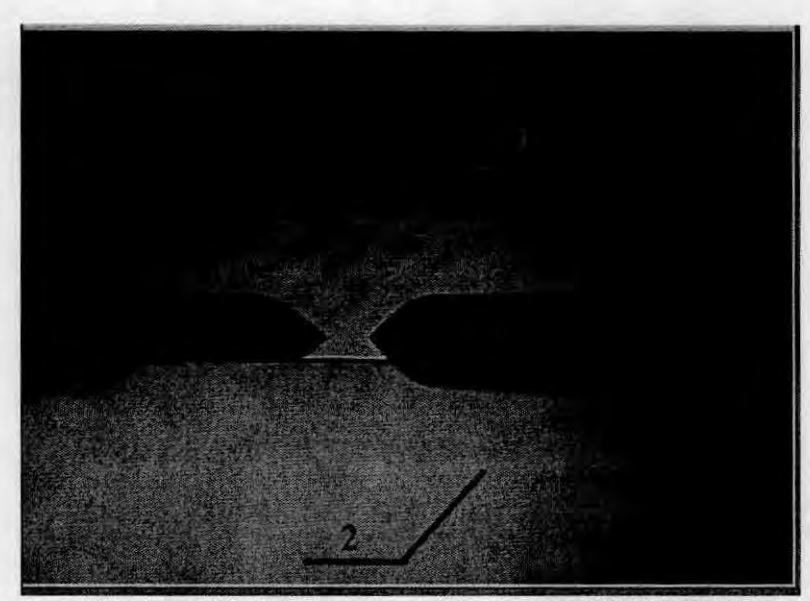

Рисунок 19 - Подвод стилуса к мере SHS-1,8QC 1 - Мера КМД 0,5; 2 - кремниевая подложка

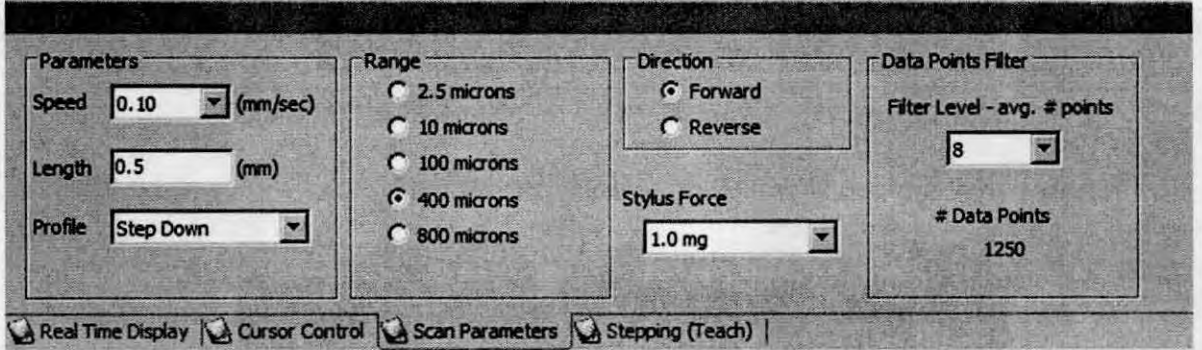

Рисунок 20 - Параметры сканирования для меры SHS-1,8QC

8.4.1.4.16 Установить нулевой уровень. Для этого во вкладке Stepping нажать кнопку Define Origin, показанную на рисунке 21. Проконтролировать установку нуля в OKHe Monitor.

| $\Gamma$ Go To | Co-ordinates | <b>Monitor</b>      | <b>Teach</b>     |      |            | <b>Setup</b>            |                   |  |
|----------------|--------------|---------------------|------------------|------|------------|-------------------------|-------------------|--|
| 5.000<br>X:    | C Instrument | <b>Current Pos:</b> | Array<br>Delta X |      | -Mode      |                         |                   |  |
| 0.000<br>YB.   | G Sample     | $(0.000, -1.029)$   | $-0.000$         |      | C Discrete | Define<br>Origin        | <b>Run Mode</b>   |  |
|                |              | Origin:             |                  |      | C Matrix   |                         |                   |  |
| XY             | <b>Units</b> | (0.000, 0.000)      |                  |      | $G_0$      |                         |                   |  |
| Origin         | $G$ mm       | X-Axis Ref:         | Teach            | Save | Load       | Define X<br><b>Axis</b> | Exit Step<br>Mode |  |
|                | $C$ inch     | (0.002, 0.000)      |                  |      |            |                         |                   |  |

Рисунок 21 - Установка нулевого уровня

8.4.1.4.17 Провести сканирование ступеньки меры и выровнять полученное изображение. Ширину линии курсора установить 10. Полученный профиль показан на рисунке 22. Повторить измерения 15 раз. Записать полученные результаты в протокол.

8.4.1.4.18 Рассчитать относительную погрешность измерений линейных размеров (ось Z) по формулам 1 - 8 для каждой меры.

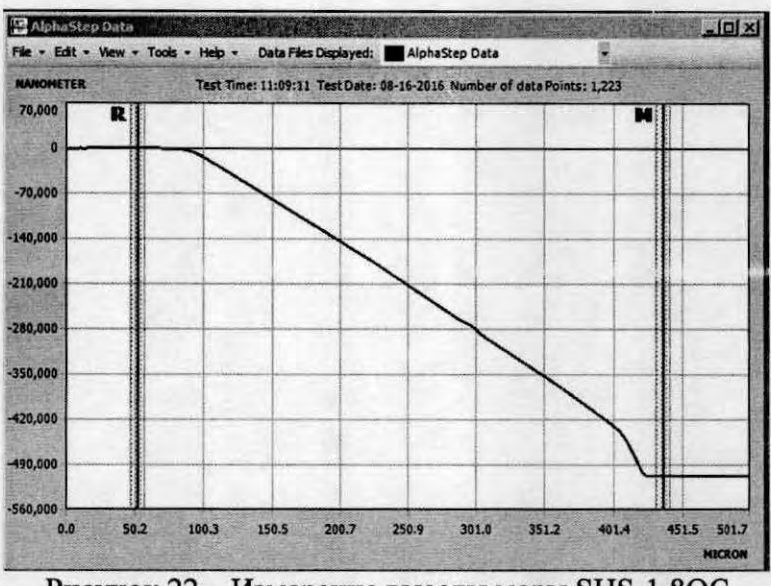

Рисунок 22 - Измерение высоты меры SHS-1,8QC

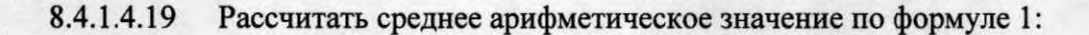

$$
\overline{X} = \frac{\sum_{i=1}^{n} X_i}{n},
$$

где  $X_i$ - измеренное значение величины;

n - число измерений, n = 15.

Рассчитать случайную составляющую погрешности  $S(X)$ , 8.4.1.4.20 по формуле 2:

$$
S\left(\overline{X}\right) = \sqrt{\sum_{i=1}^{n} \left(X - \overline{X}\right)^2 \over (n-1)} / \sqrt{n}, \qquad (2)
$$

где  $X_i$ - измеренное значение величины;

 $\bar{X}$  – среднее арифметическое из ряда наблюдений;

n - число измерений, n = 15.

8.4.1.4.21 Рассчитать неисключенную систематическую составляющую погрешности  $\theta$  (HCII) по формуле 3:

$$
\theta = K \sqrt{\sum_{i=1}^{n} \theta_i^2} \tag{3}
$$

 $(1)$ 

где  $\theta_{i1}$  – доверительная граница неисключенной систематической погрешности (определяется как разность действительного значения меры, указанного в паспорте, и среднего значения меры);

 $\theta_{i2}$  - границы i-ой систематической составляющей меры, находится в паспорте на меру;

 $K -$ коэффициент,  $K = 1,1$  при доверительной вероятности  $P = 0,95$ .

8.4.1.4.22 Рассчитать доверительные границы случайной составляющей погрешности оценки измеряемой величины, по формуле 4:

$$
\varepsilon = tS(X),\tag{4}
$$

 $t$  – квантиль нормального распределения Стьюдента, для  $(n - 1) = 14$ , где n = 15.  $t = 2,145$  no  $\Gamma$ OCT 8.736-2011.

8.4.1.4.23 Рассчитать суммарное среднее квадратическое отклонение по формуле 5:

$$
S_{\Sigma} = \sqrt{\frac{\theta_i^2}{3} + S^2(\overline{X})}, \qquad (5)
$$

8.4.1.4.24 Рассчитать коэффициент К, зависящий от соотношения случайной составляющей погрешности и НСП, по формуле 6:

$$
K = \frac{\varepsilon + \theta}{S(\overline{X}) + \sqrt{\sum_{i=1}^{m} \frac{\theta_i^2}{3}}},
$$
\n(6)

8.4.1.4.25 Рассчитать абсолютную погрешность измерений линейных размеров (ось Z) по формуле 7:

$$
\Delta = K S_{\Sigma},\tag{7}
$$

8.4.1.4.26 Относительную погрешность измерений линейных размеров (ось Z) рассчитать по формуле 8:

$$
\Delta_{\%} = \frac{\Delta}{\text{Действительное значение мери}} \cdot 100\% \tag{8}
$$

8.4.1.4.27 За величину относительной погрешности измерений линейных размеров (ось Z) принять максимальное значение относительной погрешности измерений для всех мер.

8.4.1.4.28 Профилометр считается прошедшим операцию поверки, если диапазон измерений линейных размеров (ось Z) и значение относительной погрешности измерений линейных размеров (ось Z) не превышают значений, указанных в таблице 4.

Таблина 4

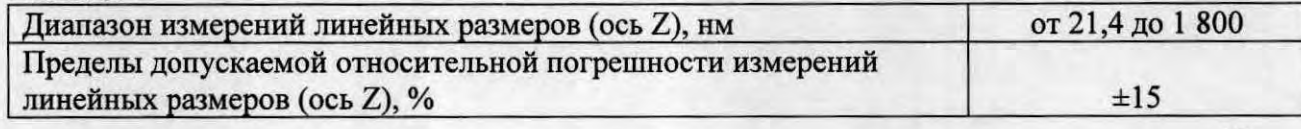

### 8.4.2 Определение диапазона измерений и относительной погрешности измерений шероховатости (высотный параметр Ra)

8.4.2.1 Установить меру профильную ПРО-10 с параметром Ra = 0,005 мкм на стол профилометра в соответствии с пунктами 8.4.1.1.1 - 8.4.1.1.4.

8.4.2.2 Установить параметры сканирования, как указано на рисунке 23. Настроить параметры во вкладке Calculations (п. 8.4.1.4.7 - 8.4.1.4.8). Во вкладке выбрать значение «Ra (raw)» (Средняя шероховатость). Этот параметр рассчитывает арифметическое среднее абсолютных значений отклонений высот профиля от средней линии, рассчитанное в пределах длины оценки (L).  $Ra = (|Z1| + |Z2| + |Z3| \dots |ZN|) / N$ . Провести сканирование меры в соответствии с п.8.4.1.2-8.4.1.3.3.

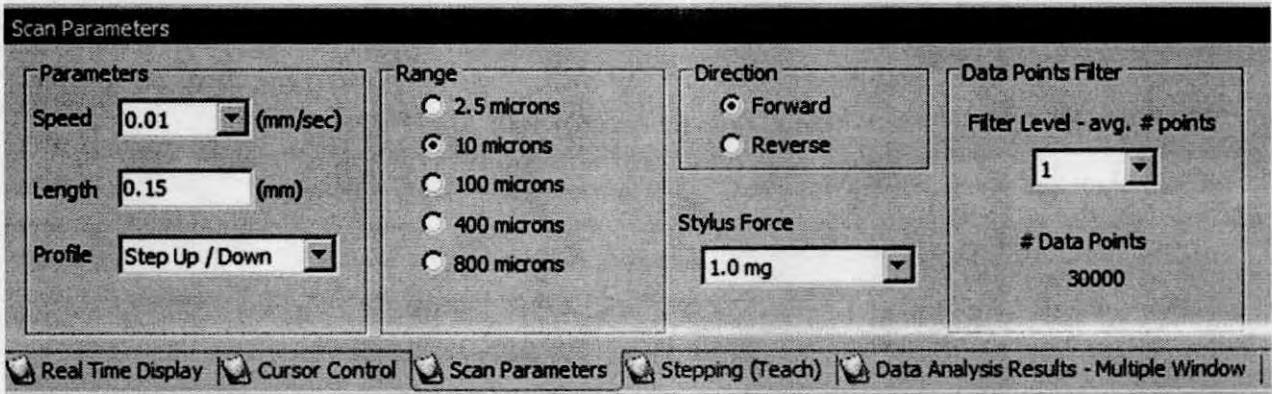

Рисунок 23 - Настройки измерения параметров шероховатости

изображении 8.4.2.3 Ha полученном выделить курсорами участок, соответствующий базовой длине измерения, равной 80 нм. Для этого участка применить фильтры верхних и нижних частот. Требуемые настройки показаны на рисунке 24.

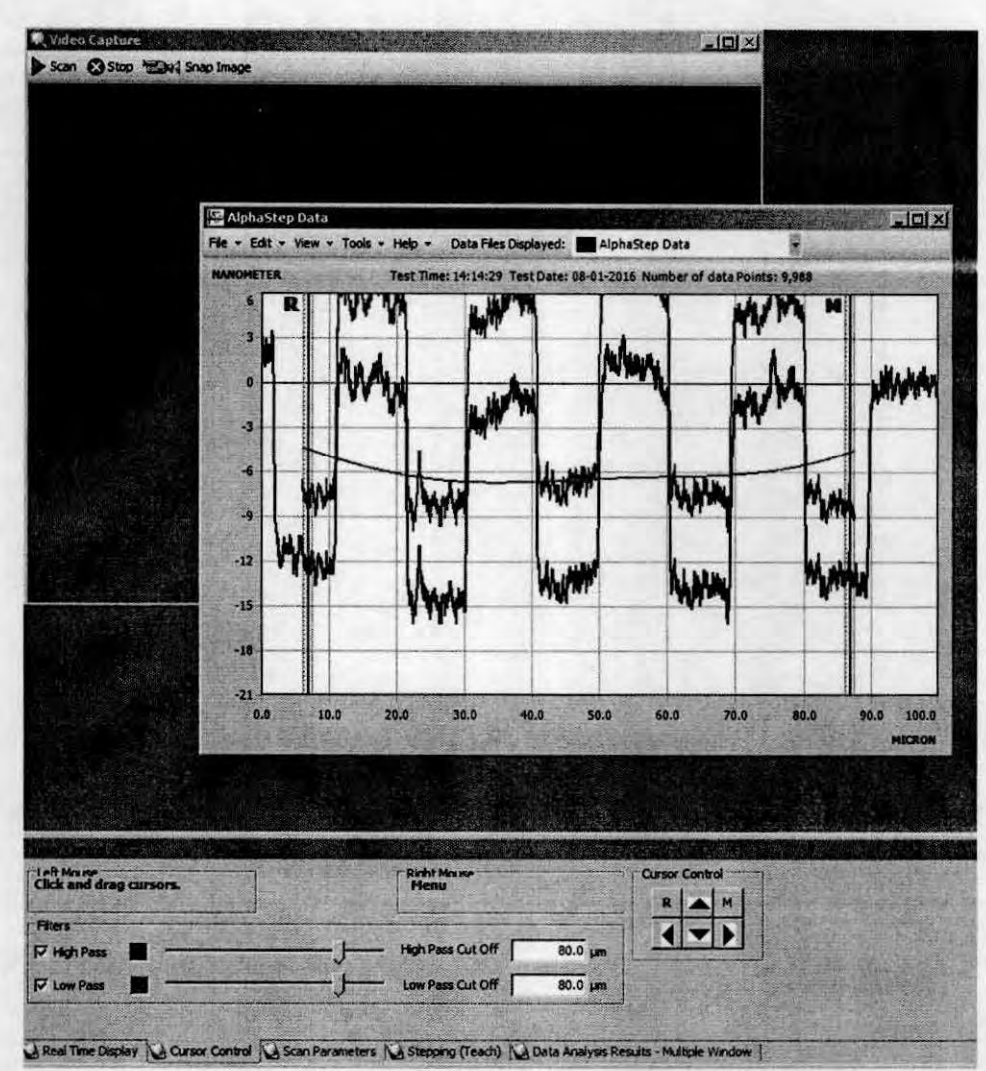

Рисунок 24 - Применение фильтров

Красным показан фильтр верхних частот, зеленым фильтр нижних частот

8.4.2.4 Значение шероховатости Ra отображается во вкладке Data Analysis Results, как показано на рисунке 25.

|                                                                                                    |        | X(M) - X(R) (um)   Z(M) - Z(R) (nm)   Ra (filt.) (nm)   Rz (filt.) (nm) |        |        |  |
|----------------------------------------------------------------------------------------------------|--------|-------------------------------------------------------------------------|--------|--------|--|
| <b>AlphaStep Data</b>                                                                                            | 80.059 | $-0.6799$                                                               | 6.5065 | 14.714 |  |
|                                                                                                    |        |                                                                         |        |        |  |
| Real Time Display (Carsor Control   Scan Parameters   Stepping (Teach)   Data Analysis Results - Multiple Window |        |                                                                         |        |        |  |

Рисунок 25 - Полученные значения

8.4.2.5 Повторить измерения 5 раз. Записать полученные результаты в протокол.

Отвести стилус от образца с помощью органов управления 8.4.2.6 измерительной головкой.

Передвинуть предметный столик, повторить пункты 8.4.2.6 - 8.4.2.7 8.4.2.7 Измерить шероховатость меры 5 раз. Повторить процедуру 2 раза. Записать полученные результаты в протокол.

Вытащить меру. 8.4.2.8

Выдвинуть предметный столик. 8.4.2.9

8.4.2.10 профилометра и положить в межоперационную тару. Закрыть крышку предметного Поднять крышку предметного столика. Пинцетом извлечь образец из столика.

8.4.2.11 Установить на стол профилометра меру ПРО-10 с параметром шероховатости Ra = 0,008 мкм. Повторить измерения в соответствии с пунктами 8.4.2.2 -8.4.2.11. Повторить измерения для меры ПРО-10 с параметром шероховатости  $Ra = 0.063$  MKM.

8.4.2.12 Закрыть окно Alpha Step Development Series.

8.4.2.13 Выключить ПК, отвечающий за управление работой профилометра и обсчет результатов.

8.4.2.14 Переключить тумблер профилометра в положение "0".

8.4.2.15 Рассчитать среднее значение по формуле (1).

8.4.2.16 Абсолютную погрешность измерений шероховатости ЛRа определяют по формуле 9:

$$
\Delta \text{Ra} = 0.02 \cdot \Delta \text{RaB}.\text{n.} + 0.04 \cdot \overline{Ra} \tag{9}
$$

где  $\Delta$  Rав.п. - верхний предел шероховатости поддиапазона, равен паспортному значению меры на заданной длине;

*Ra* - среднее измеренное начение шероховатости, рассчитывается по формуле (1).

8.4.2.17 Относительную погрешность измерений шероховатости (параметр Ra) рассчитать по шероховатости формуле 8. За величину относительной погрешности измерений (параметра Ra) принять максимальное значение относительной погрешности измерений для всех мер.

8.4.2.18 Профилометр признается прошедшим операцию поверки, если диапазон измерений шероховатости (высотного параметра Ra) и значение относительной погрешности измерений шероховатости не превышают значений, указанных в таблице 5.

Таблица 5

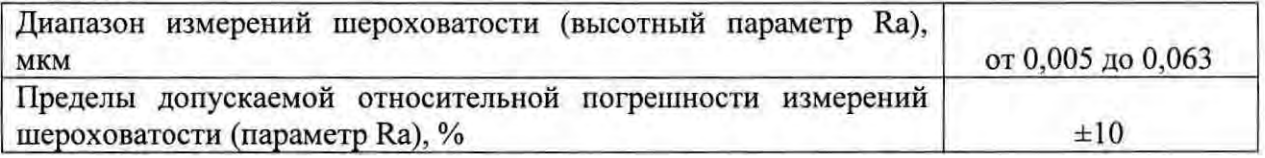

### 9 Оформление результатов поверки

9.1 Результаты измерений заносятся в протокол (приложение 1).

9.2 Профилометр, прошедший поверку с положительным результатом. признается годным и допускается к применению. На него выдаётся свидетельство о поверке установленной формы с указанием полученных по п.п. 8.4.1 - 8.4.2 фактических значений метрологических характеристик профилометра и наносят знак поверки (место нанесения указано в описании типа) согласно Приказу Министерства промышленности и торговли Российской Федерации №1815 от 02.07.2015г. «Об утверждении Порядка проведения поверки средств измерений, требования к знаку поверки и содержанию свидетельства о поверке», и профилометры допускают к эксплуатации.

9.3 Профилометр, прошедший поверку с отрицательным результатом, признается непригодным, не допускается к применению и на него выдается извещение о непригодности с указанием причин. Свидетельство о предыдущей поверке и знак поверки аннулируют и выписывают «Извещение о непригодности» с указанием причин в соответствии с требованиями Приказа Министерства промышленности и торговли Российской Федерации №1815 от 02.07.2015r.

Начальник сектора М-44 ФГУП «ВНИИОФИ»

А. А. Самойленко

м.н.с. отделения М-44 ФГУП «ВНИИОФИ»

Comment A. A. Camontiner

# ПРИЛОЖЕНИЕ 1 к Методике поверки МП 038. М44-16

«Профилометр стилусный контактный AlphaStep D-120»

### ПРОТОКОЛ

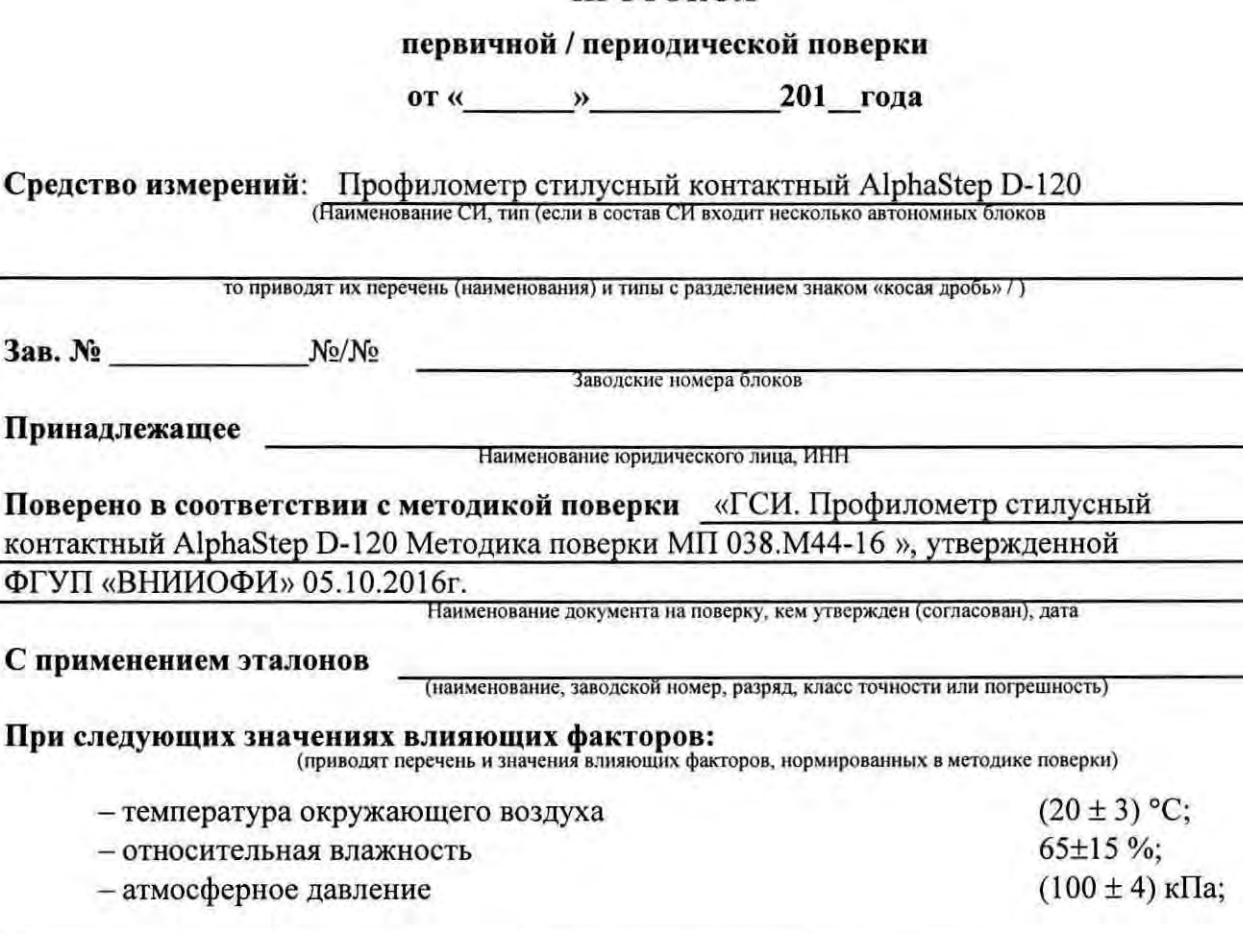

# Получены результаты поверки метрологических характеристик:

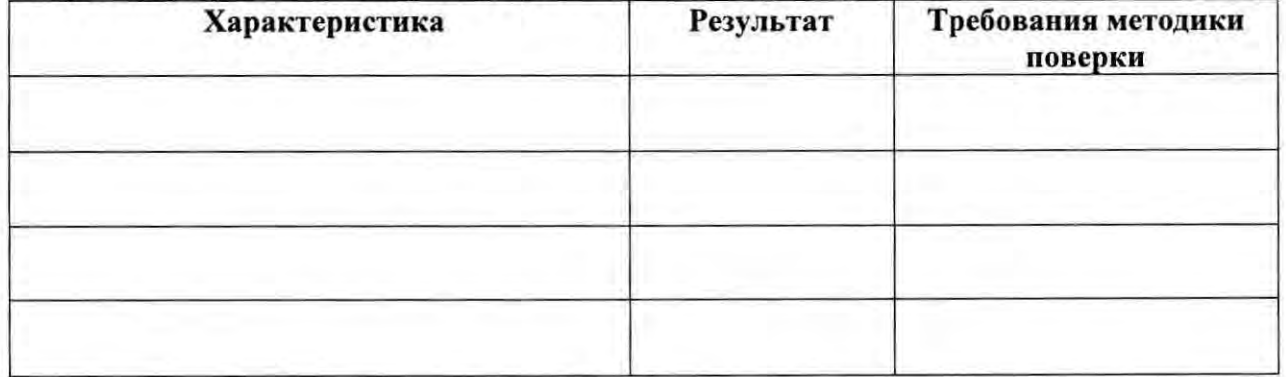

Рекомендации

Средство измерений признать пригодным (или непригодным) для применения

Исполнители:

подписи, ФИО, должность